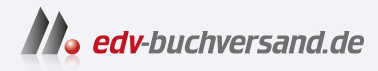

# Wie mache ich das in Lightroom Classic und CC?

Scott Kelbys beste Rezepte für den optimalen Foto-Workflow

> **» Hier geht's direkt [zum Buch](https://www.edv-buchversand.de/product/dp-957/Wie%20mache%20ich%20das%20in%20Lightroom%20Classic%20und%20CC)**

# DIE LESEPROBE

Diese Leseprobe wird Ihnen von www.edv-buchversand.de zur Verfügung gestellt.

# Wie Sie Lightroom anpassen,

#### damit es tut, was Sie möchten

Wissen Sie, wovon dieses Kapitel handelt? Es geht darum, Lightroom so aussehen und funktionieren zu lassen, wie Sie es gerne hätten. Okay, das hätten wir jetzt geklärt und es kann in dieser Einleitung wieder um was ganz anderes gehen. Wissen Sie, was Lightroom wahrscheinlich mehr als alles andere braucht? Es braucht seinen eigenen Line Dance. Sie wissen schon, diesen Country-Trendtanz, bei dem alle in Reih und Glied auf der Tanzfläche stehen (sogar Leute, die nicht tanzen können, wie die Lightroom-Produktmanager bei Adobe und einige der Entwicklerinnen), und der offizielle Lightroom-Song ertönt, nämlich »Achy Breaky Heart« von Billy Ray Cyrus. Und alle bewegen sich gemeinsam nach links, nach links, nach links, nach links. Nach rechts, nach rechts, nach rechts, nach rechts. Jetzt jeder für sich, jeder für sich – und so weiter. Hierzu könnte Adobe ein kurzes Video-Tutorial erstellen und es direkt in die Lightroom-App einbetten (hinter dem Web-Modul). Wenn Sie das nächste Mal in einem Club, auf einem Rave oder bei einer spontanen Kommunion sind und »Achy Breaky Heart« hören und alles kreischend auf die Tanzfläche stürmt, zücken Sie Ihr Handy, starten Lightroom Mobile, prägen sich mithilfe des Videos schnell die Schritte ein und legen dann eine Sohle aufs Parkett, als wären Sie ein Senior Experience Designer aus dem Lightroom-Team oder einfach eine leidenschaftliche Mitarbeiterin, die am Ende des Tages zielgerichtete, nutzerbezogene und markengerechte Erlebnisse bereitstellen möchte. Das wäre doch der absolute Traum, oder? Klar, neue Funktionen wären schon schön, aber ein eigener Line Dance ist doch ein ganz neues Level. Stellen Sie sich Folgendes vor: Sie tanzen irgendwo gerade den Line Dance, genießen Ihr Leben in vollen Zügen, und dann kollidieren Sie mit einem anderen Line-Dancer und sagen: »Oh, Entschuldigung«, und er zieht seinen Cowboyhut, und siehe da, es ist kein geringerer als Adobe-Evangelist Terry White. Sie sagen: »Terry! Was machst du denn hier?«, und Terry sagt: »Ich warte immer hinter dem ›Fotos und Videos importieren‹-Dialog, falls ›Achy Breaky Heart‹ gespielt wird.« Dann fügt er hinzu: »Hey, da ist jemand, den ich dir vorstellen möchte«, und er tippt eine Frau an, die unweit von Ihnen tanzt, sie wendet sich um, zieht ihren Cowboyhut, und es ist Miley Cyrus (Billy Rays Tochter), und Sie sagen: »Miley! Was machst du denn hier?«, und bevor sie sagen kann, hinter welchem Menü sie haust, verwandelt sie sich in ein riesiges Eichhörnchen. Sie wachen im Drucken-Modul auf, mit Ihrem schmerzenden Kopf auf dem »Seite einrichten…«-Dialog, und stellen fest, dass alles nur ein Traum war.

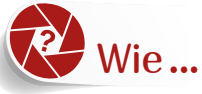

## Wie... ersetze ich das Lightroom-Logo durch mein eigenes?

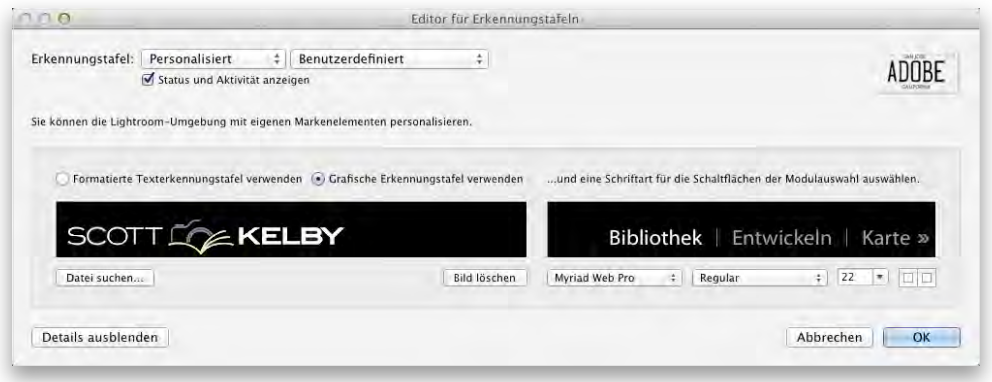

Gehen Sie am Mac ins Menü **Lightroom Classic** (unter Windows in **Bearbeiten**) und klicken Sie dort auf **Einrichtung der Erkennungstafel…**. Das Dialogfeld **Editor für Erkennungstafeln** wird angezeigt (siehe oben). Um das Lightroom-Logo durch Ihr eigenes zu ersetzen, wählen Sie aus dem Pop-up-Menü im linken oberen Dialogfeldbereich den Befehl **Personalisiert**. Im Hauptbereich klicken Sie auf das Kontrollfeld **Grafische Erkennungstafel verwenden** und dann unter der Vorschau auf die Schaltfläche **Datei suchen**. Navigieren Sie zu der Datei mit Ihrem Logo (die Sie vorher dort abgelegt haben), klicken Sie auf **Wählen** – das wars schon: Das Lightroom-Logo wird durch Ihr eigenes ersetzt. Wenn Sie keine Logografik haben, können Sie stattdessen Ihren Studionamen verwenden: Lassen Sie einfach das Optionsfeld **Formatierte Texterkennungstafel verwenden** aktiviert und tippen Sie das Gewünschte ein (etwa den Namen Ihres Studios, Ihrer Firma usw.). Lassen Sie den Text ausgewählt und wählen Sie aus den Pop-up-Menüs direkt darunter die gewünschte Schriftart, den Schriftschnitt (fett, kursiv usw.), die Schriftgröße und -farbe (klicken Sie dazu auf das kleine Farbfeld).

62

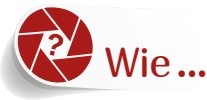

Wie... lege ich fest, welche Informationen rund um meine Vorschaubilder sichtbar sind?

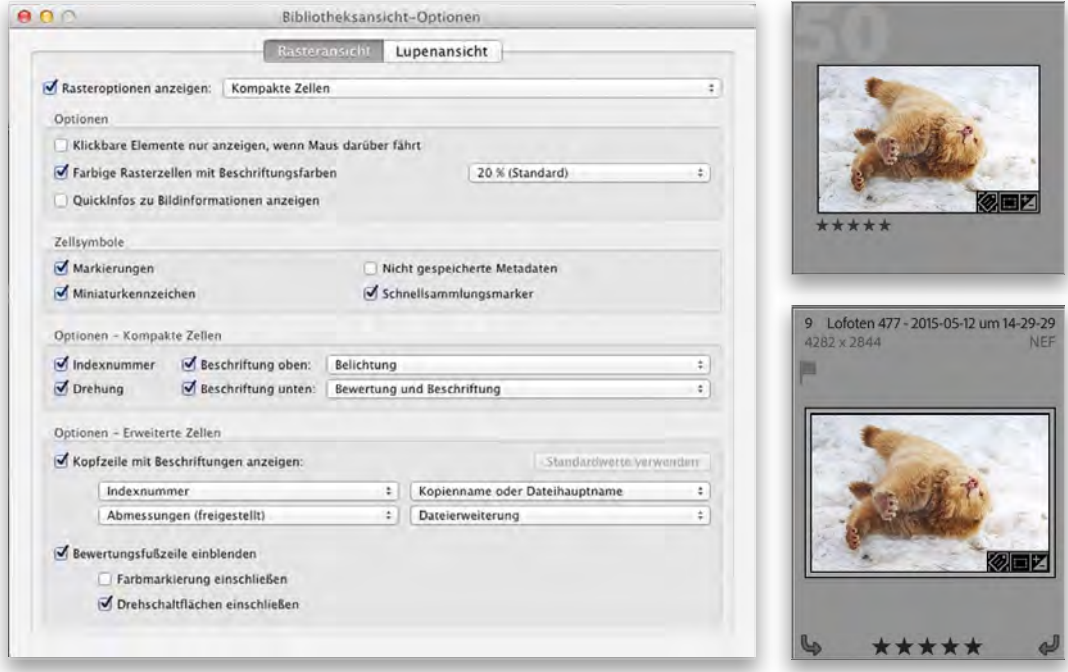

In der Rasteransicht können Sie eine Vielzahl von Informationen um Ihre Vorschaubilder herum anzeigen lassen (oder eben nicht). Drücken Sie die Tastenkombination  $[\mathbb{H}]+\Box$  (PC:  $[\text{Strg}]+\Box$ ), um das Dialogfeld **Bibliotheksansicht-Optionen** zu öffnen. (*Hinweis:* Wenn Sie in Lightroom CC die Taste (G) drücken, können Sie nur zwischen dem Foto- und dem Quadratraster umschalten. Im Quadratraster werden etwas mehr Informationen zu den Vorschaubildern angezeigt, aber nicht so detailliert wie in Lightroom Classic.) Es gibt zwei Hauptansichten: (1) **Kompakte Zellen** – hierbei bleibt die Breite der Zellen gleich, sie sind aber kürzer, weil sie weniger Informationen enthalten. Ein weiterer Vorteil ist, dass diese hübsche große graue Zahl hinter dem Vorschaubild angezeigt wird (wie etwa die Nummer 50 im Bild rechts oben). (2) **Erweiterte Zellen** sind höher als die kompakten, weil sehr viel mehr Informationen angezeigt werden können, wie etwa Kennzeichen und Symbole. Allerdings fehlt die große Bildnummer in dieser Ansicht. Auf jeden Fall können Sie am besten sehen, welche Möglichkeiten es gibt, indem Sie einfach die einzelnen Kontrollfelder ein- und ausblenden und dabei die dahinterliegenden Zellen betrachten. Haben Sie **Erweiterte Zellen** gewählt (siehe Abbildung oben rechts), erhalten Sie außerdem vier Zusatzoptionen im unteren Dialogfeldbereich: Klicken Sie auf eines dieser Pop-up-Menüs, so erscheint eine lange Liste. Sie werden erstaunt sein über die Vielzahl der verfügbaren Informationen (meist sind es bestimmte Teile der in das Bild eingebetteten EXIF-Daten). Weil Sie auf alle vier Pop-up-Menüs zugreifen können, lassen sich fast alle denkbaren Informationen um Ihre Vorschaubilder anordnen.

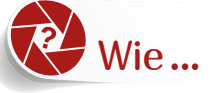

#### Wie... passe ich die Informationen in der Lupenansicht über meinem Bild an?

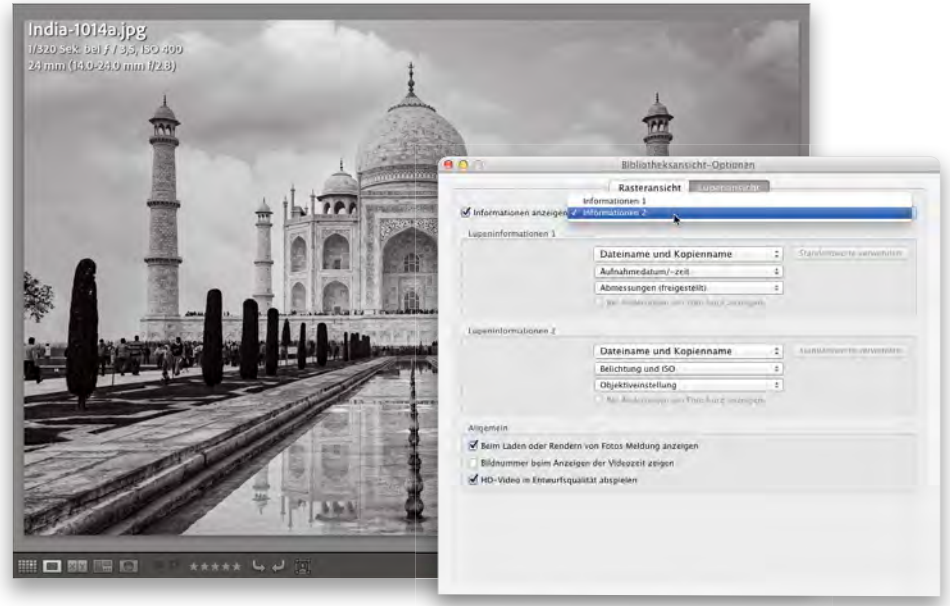

Diese Informationen erscheinen im Gegensatz zu den Zelleninformationen nicht um das Bild, sondern liegen in der Lupenansicht direkt über dem Bild. (Doppelklicken Sie auf ein Vorschaubild, um in die Lupenansicht zu gelangen – eine Lupe werden Sie hier vergeblich suchen, es ist eher so eine Art große Einzelbildansicht.) Natürlich können Sie festlegen, welche Informationen über Ihrem Bild schweben sollen. Dazu nutzen Sie in Lightroom Classic dasselbe Dialogfeld **Bibliotheksansicht-Optionen** wie für die Anpassung der Rasterzellen (drücken Sie die Tastenkombination  $[\mathbb{H}]+\Box$  oder am PC  $\boxed{\text{Strg}}+\Box$ , um es zu öffnen). Im Dialogfeld klicken Sie nun aber auf das Register **Lupenansicht**. Es gibt zwei Sätze von anpassbaren Informationen, wie Sie im Menü oben sehen – hier blättern Sie durch **Informationen 1** und **Informationen 2** oder schalten diese ganz ab (wenn diese Informationen Sie also wahnsinnig machen, wissen Sie jetzt, wie Sie sie loswerden). Legen Sie über die Pop-up-Menüs in den Bereichen **Lupeninformationen 1** und **Lupeninformationen 2** fest, was Sie jeweils sehen möchten. Es gibt haufenweise Informationen in diesen Menüs – geben Sie einfach an, was jeweils angezeigt werden soll, schließen Sie das Dialogfeld, und fertig. (*Hinweis:* Sie können in der Lupenansicht des **Entwickeln**-Moduls im Dialogfeld **Entwicklungsansicht-Optionen**, das Sie wieder über die Tastenkombination (É)+(J) bzw. am PC mit (Strg)+(J) oder über das Menü **Ansicht** öffnen, andere Informationen anzeigen lassen als im Modul **Bibliothek**.

LrC

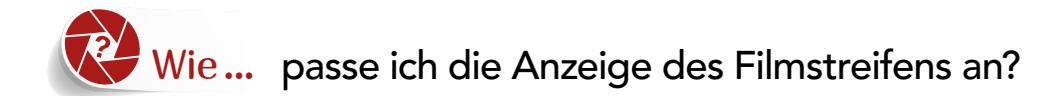

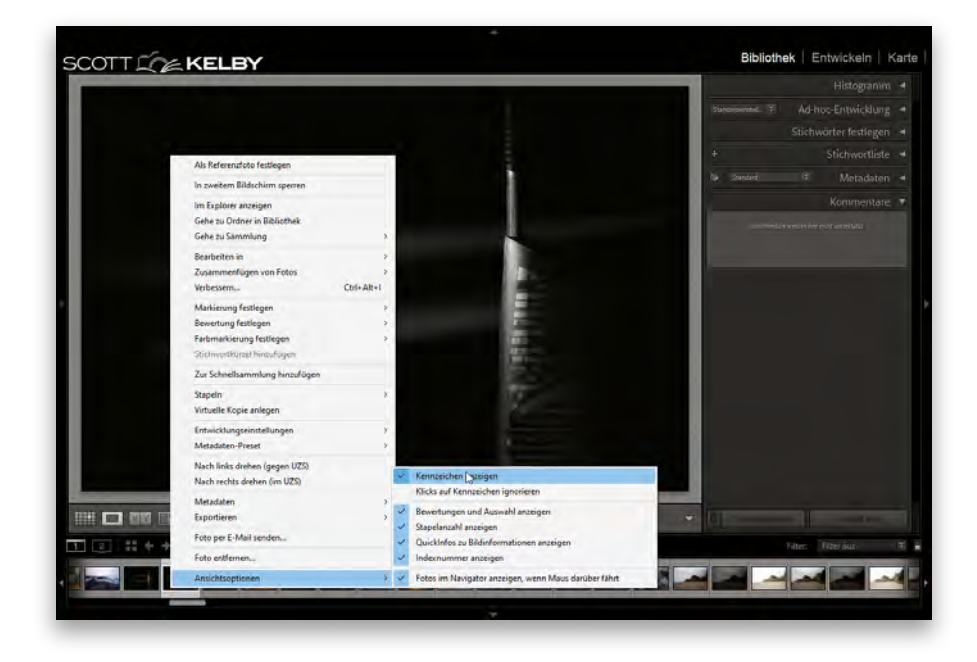

Sie können in Lightroom Classic vier unterschiedliche Arten von Kennzeichen ein- und ausschalten. Diese erscheinen auf Ihren Vorschaubildern in und um den Filmstreifen herum verteilt. Klicken Sie zunächst mit der rechten Maustaste auf ein beliebiges Vorschaubild im Filmstreifen, um ein Popup-Menü zu öffnen. Klicken Sie am unteren Ende dieses Menüs auf **Ansichtsoptionen**, um die oben abgebildeten Auswahlmöglichkeiten anzuzeigen: **Kennzeichen anzeigen** zeigt Ihnen Miniversionen der Vorschaukennzeichen der Standardrasteransicht. (Sie sehen beispielsweise, ob sich ein Foto in einer Sammlung befindet oder ob Stichwörter zugewiesen wurden oder ob das Foto in Lightroom zugeschnitten oder bearbeitet wurde.) Mit **Bewertungen und Auswahl anzeigen** sehen Sie, ob Ihr Bild eine Sternbewertung oder Auswahlflagge besitzt (auch diese Kennzeichnen werden dann als verkleinerte Versionen dargestellt). Wenn Sie **Stapelanzahl anzeigen** wählen, sehen Sie, wie viele Bilder sich innerhalb eines Stapels befinden. Wenn Sie mit der Maus auf ein Filmstreifen-Vorschaubild zeigen, öffnet sich ein kleines Fenster mit den Informationen, die normalerweise in der Lupenansicht als **Informationen 1** angezeigt würden. Schließlich können Sie die Zahl oben links auf der Vorschauansichtkachel ein- und ausblenden. Übrigens: Genau wie bei den normalen Kennzeichen in der Rasteransicht sind die winzigen Filmstreifen-Kennzeichen »live«, wenn Sie sie anklicken. Klicken Sie beispielsweise auf ein Freistellungskennzeichen, gelangen Sie zum **Freistellungsüberlagerung-**Werkzeug im **Entwickeln**-Modul. Sie können dieses Verhalten jedoch jederzeit ausschalten, indem Sie aus dem Menü den Befehl **Klicks auf Kennzeichen ignorieren** wählen.

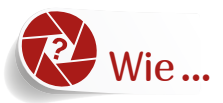

## Wie ... vermeide ich es, durch so viele Bedienfelder scrollen zu müssen?

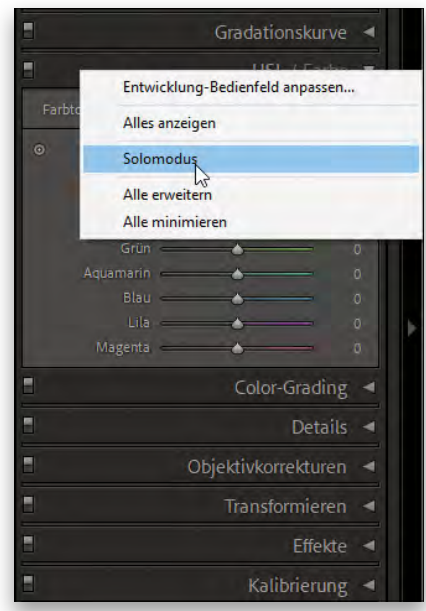

Um alle anderen Bedienfelder außer dem momentan genutzten auszublenden, klicken Sie einfach mit der rechten Maustaste auf eine beliebige Bedienfeld-Titelleiste und wählen aus dem Pop-up-Menü den Befehl Solomodus. Wenn Sie nun auf ein Bedienfeld klicken, werden die übrigen zugeklappt. So sind Sie viel schneller und bequemer unterwegs. (Ich liebe den Solomodus geradezu!)

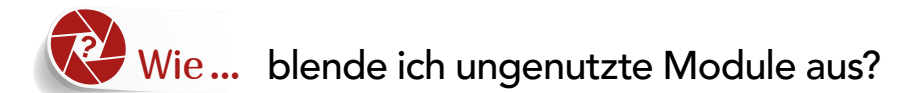

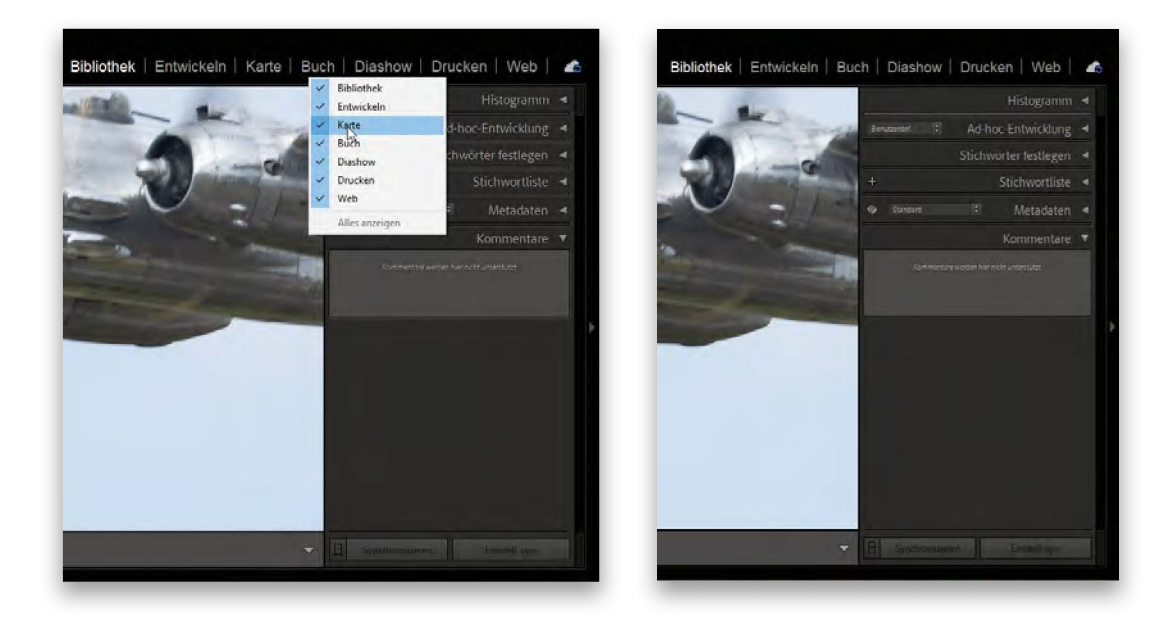

Klicken Sie mit der rechten Maustaste auf den Namen eines beliebigen Moduls (wie oben gezeigt), woraufhin ein Pop-up-Menü mit einer Liste aller Module erscheint. Standardmäßig sind alle Module sichtbar, weil sie alle aktiviert sind. Um ein nicht genutztes Modul auszublenden (ich zum Beispiel verwende das **Karten**-Modul nicht), klicken Sie einfach auf seinen Namen. Anschließend wird dieses Modul nicht mehr angezeigt. Keine Sorge – wenn Sie eines Tages das ausgeblendete Modul zurückhaben wollen, gehen Sie genauso vor: Klicken Sie mit der rechten Maustaste und aktivieren Sie es wieder im Pop-up-Menü.

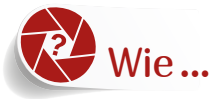

Wie... blende ich alle Bedienfelder vorübergehend aus?

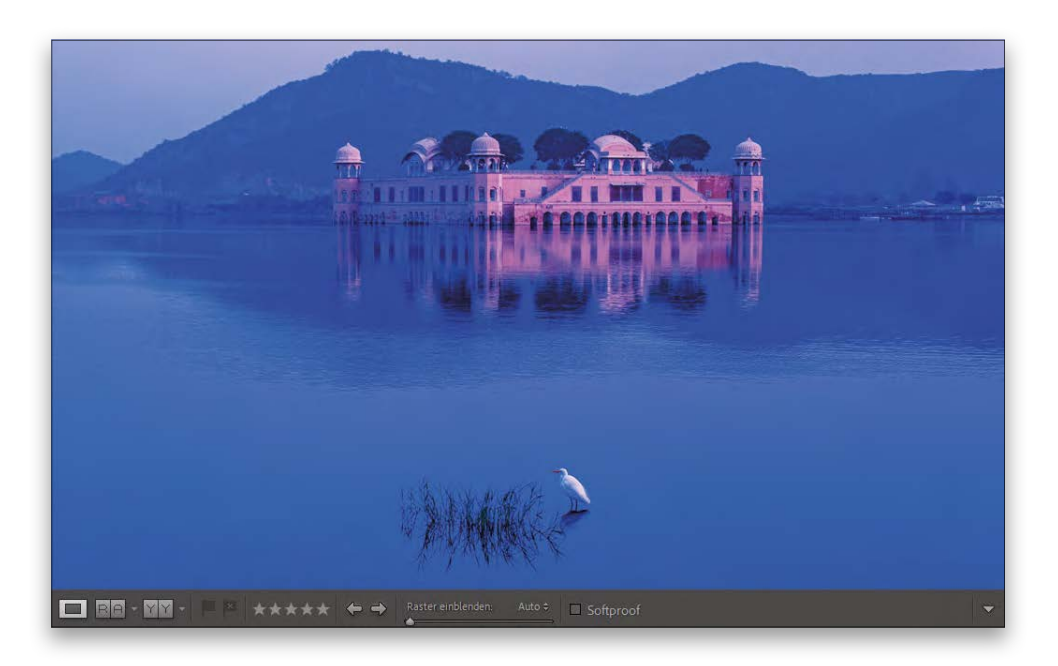

Diese Tastenkombination nutze ich mit am häufigsten:  $\boxed{\alpha}$  +  $\boxed{\mathbf{F}}$  blendet die obere Leiste, den Filmstreifen am unteren Rand sowie den rechten und den linken Bedienfeldbereich aus, sodass Sie Ihr Bild ohne Ablenkungen betrachten können. Die Symbolleiste am unteren Rand des Vorschaubereichs bleibt jedoch sichtbar; wenn Sie diese ebenfalls ausblenden möchten, drücken Sie nach der Tastenkombination  $\boxed{\circ}$  +  $\boxed{5}$  einfach noch die Taste  $\boxed{\top}$ . Um alles zurückzuholen, drücken Sie erneut  $\boxed{\triangle} + \boxed{5}$ .

Lr LrC

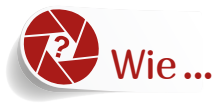

# Wie ... zeige ich mein Foto bildschirmfüllend an?

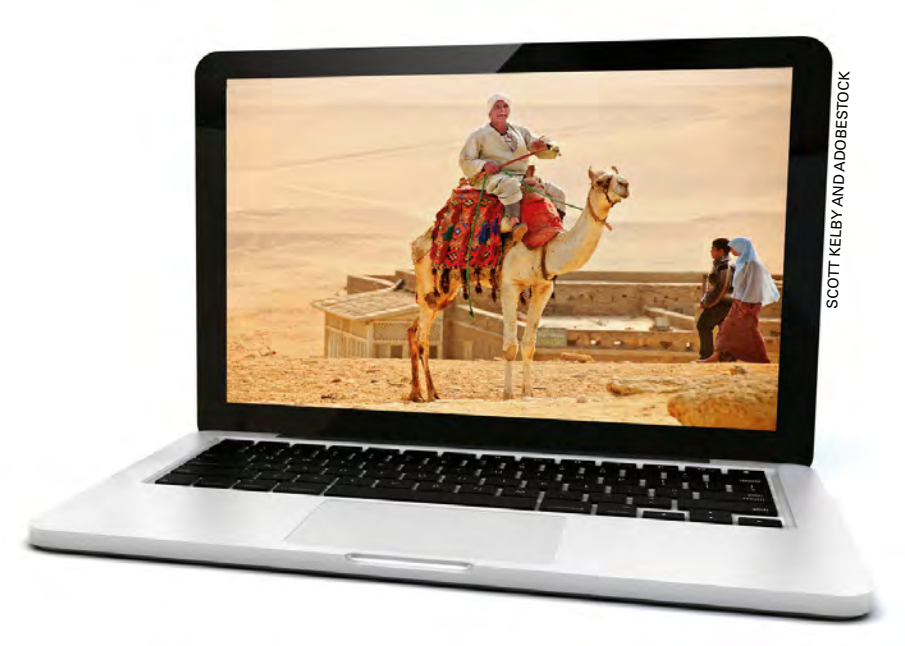

Drücken Sie die Taste [F], um den Vollbildmodus einzuschalten. Drücken Sie erneut die Taste [F], um in den Normalmodus zurückzukehren. Sie dachten, das wäre komplizierter, oder? Normalerweise ist das auch so. ;-)

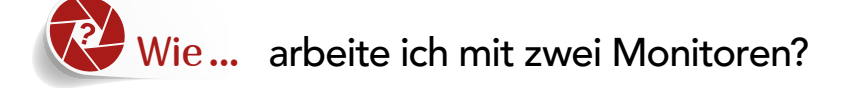

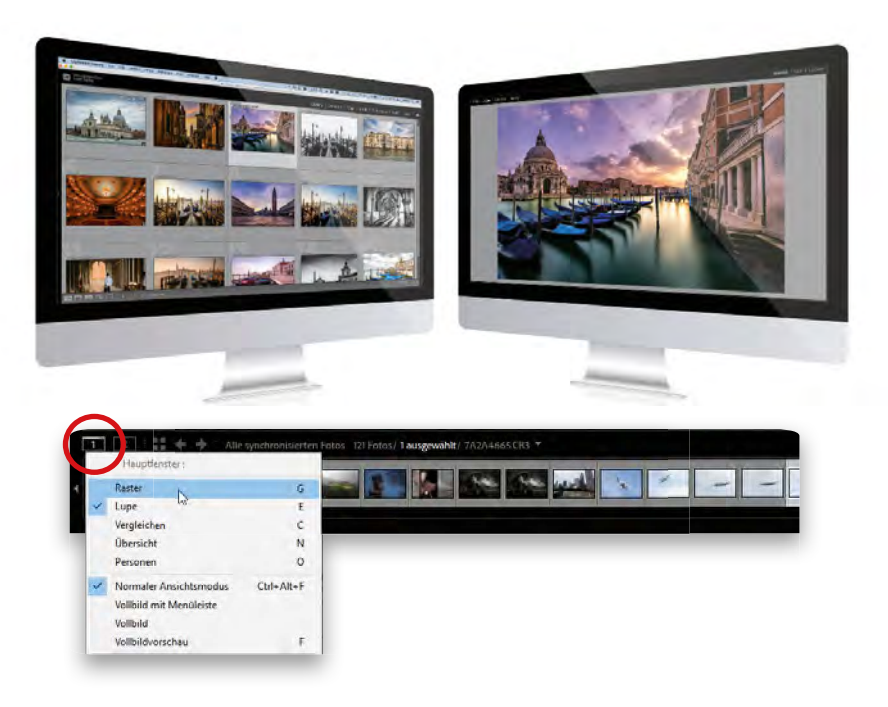

Betrachten Sie in Lightroom Classic die linke obere Ecke des Filmstreifens. Hier sehen Sie zwei Symbole – eines mit einer »1« (oben rot eingekreist) und eines mit einer »2«. Das sind die Steuerelemente für Ihren Haupt- (1) und Ihren zweiten (2) Bildschirm. (Die »2« ist nur aktiviert, wenn Sie zwei Monitore angeschlossen haben.) Um auszuwählen, was Sie auf Ihrem Hauptbildschirm sehen möchten, klicken Sie auf das Symbol »1«. Im folgenden Pop-up-Menü wählen Sie aus, was auf dem zweiten Bildschirm angezeigt werden soll. (Ich wähle in der Regel die Rasteransicht, wie auf dem Monitor oben links zu sehen ist.) Wenn ich dann in der Rasteransicht auf eine Vorschauansicht klicke, wird sie auf meinem zweiten Bildschirm groß angezeigt. Um auszuwählen, was Sie auf Ihrem zweiten Bildschirm sehen möchten, klicken Sie auf die Schaltfläche »2«. (Ich wähle in der Regel die Lupenansicht, sodass jede angeklickte Vorschau auf dem zweiten Bildschirm groß angezeigt wird, wie oben rechts zu sehen ist.) Im unteren Bereich des Pop-up-Menüs finden Sie einige Optionen für die Darstellung der einzelnen Bildschirme. Sie können wählen, ob Sie im Vollbildmodus oder im Vollbildmodus mit der Menüleiste im oberen Bereich arbeiten möchten usw.

**LrC** 

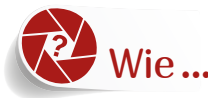

# Wie... ändere ich die Farbe hinter meinen Bildern?

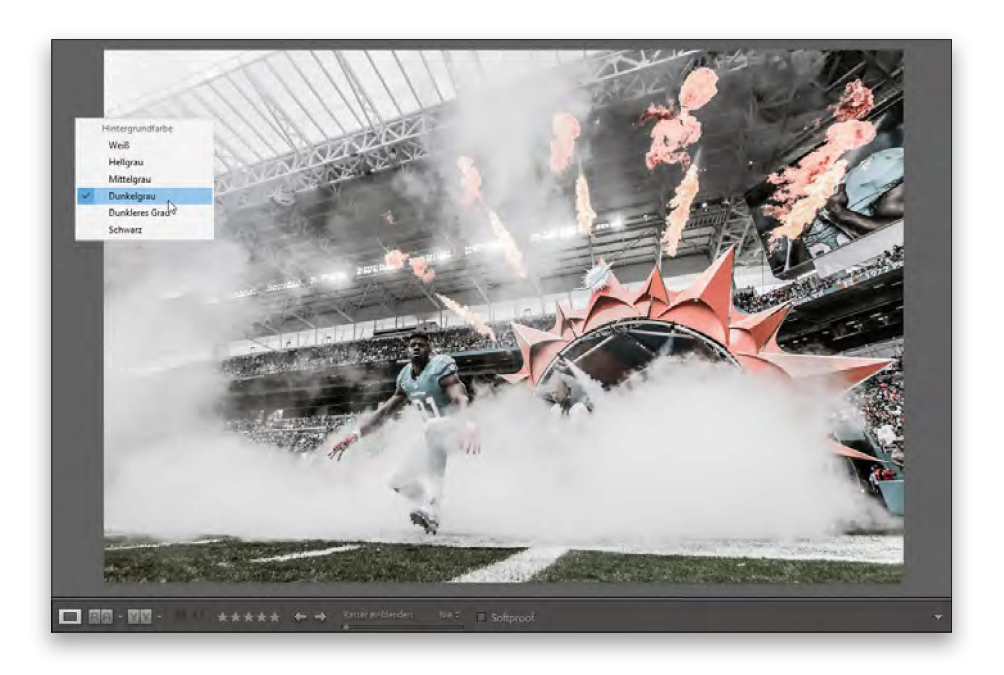

Klicken Sie einfach mit der rechten Maustaste auf eine beliebige Stelle neben Ihrem Bild. Ein Popup-Menü mit einer Liste verschiedener möglicher Farben für den Hintergrund erscheint.

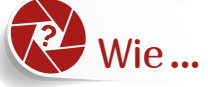

72

Wie... verhindere ich, dass die seitlichen Bedienfelder ein- und ausgeklappt werden?

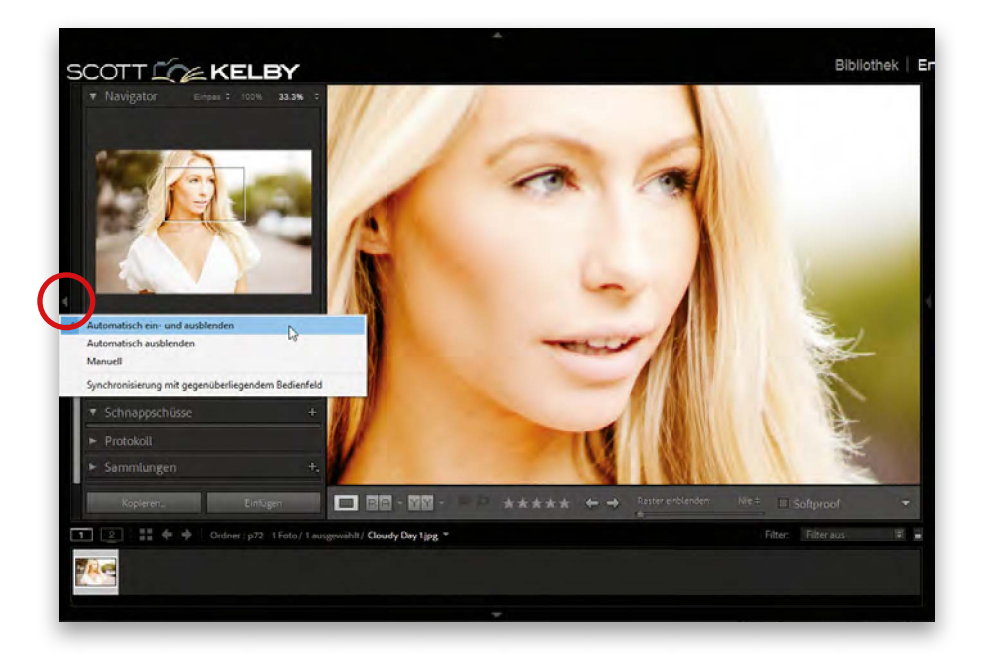

Klicken Sie mit der rechten Maustaste direkt auf einen der kleinen Pfeile an den Kanten des Lightroom-Classic-Fensters, um sich ein Pop-up-Menü anzeigen zu lassen. Für das Ein- und Ausklappen der Bedienfelder ist der Befehl **Automatisch ein- und ausblenden** verantwortlich – und um dies zu verhindern, wählen Sie aus dem Pop-up-Menü den Befehl **Manuell.** (Sie müssen das für jedes einzelne Bedienfeld tun, das nicht mehr automatisch ein- und ausgeblendet werden soll.) Um nun ein Bedienfeld zu öffnen oder zu schließen, klicken Sie einmal mit der linken Maustaste auf den Pfeil an der Kante des jeweiligen Bedienfelds. Wie man dieses automatische Ein- und Ausblenden abstellt, gehört zu den Fragen, die mir am häufigsten gestellt werden.

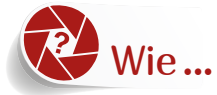

## Wie... kann ich meine Schriften vergrößern?

Lr LrC

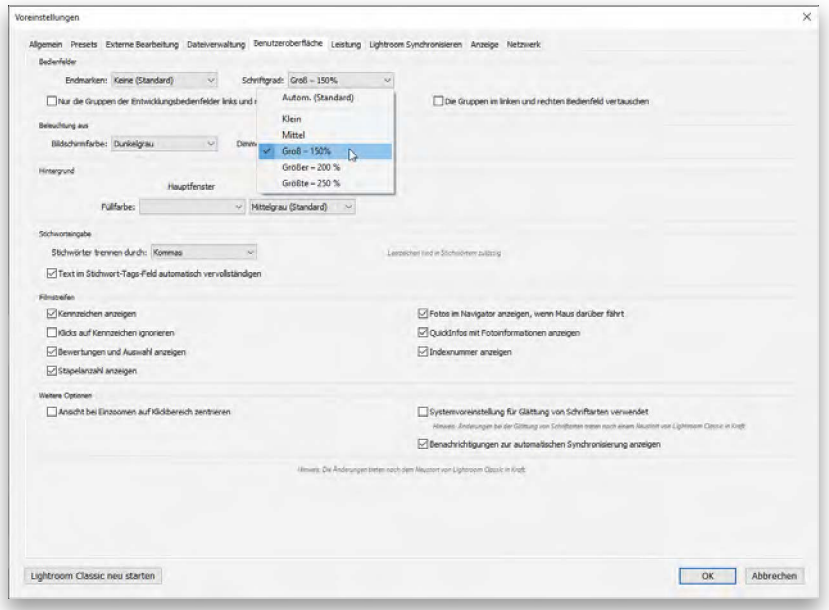

Moment! Ich kann die Schrift vergrößern? Aber sicher! Gehen Sie zum **Lightroom**-Menü (PC: **Bearbeiten**) und klicken Sie auf **Voreinstellungen**. Aktivieren Sie das Register **Benutzeroberfläche**. Im Bereich **Bedienfelder** sehen Sie das Pop-up-Menü **Schriftgrad**. Die dort verfügbaren Optionen werde ich jetzt nicht auflisten. Aber hier ein *Tipp:* Wählen Sie nicht **Klein**! (Entschuldigung, das konnte ich mir jetzt nicht verkneifen.) Allerdings gibt es noch einen Haken an der Sache: Sie müssen Lightroom neu starten, um die vergrößerte Schrift tatsächlich zu sehen – aber dann werden Sie begeistert sein.

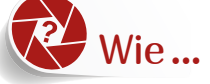

#### Wie... blende ich nicht benötigte Bedienfelder aus?

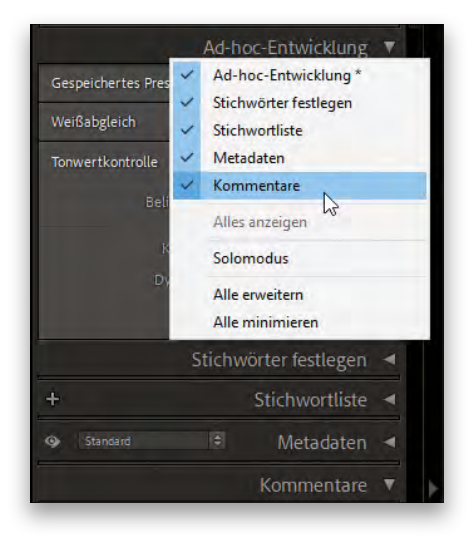

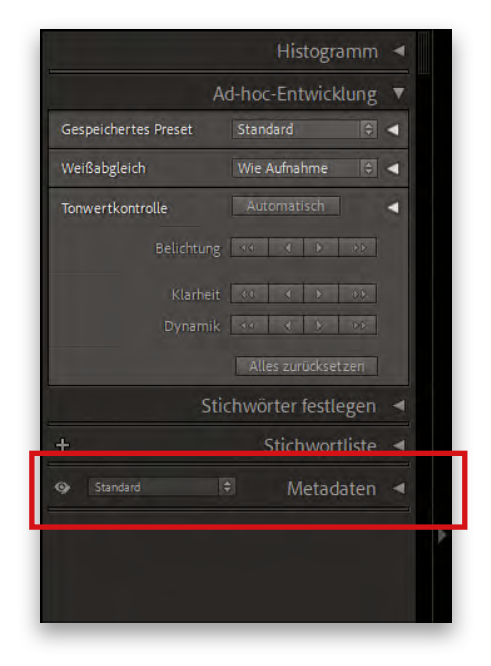

Klicken Sie mit der rechten Maustaste direkt auf die Titelleiste eines beliebigen Bedienfelds. (Hier habe ich mit der rechten Maustaste in die Titelleiste des **Ad-hoc-Entwicklung**-Bedienfelds geklickt.) Sie erhalten ein Pop-up-Menü mit den in diesem Bedienfeldbereich verfügbaren Bedienfeldern (siehe oben links). Um ein Bedienfeld dauerhaft auszublenden, wählen Sie es einfach aus dem Menü aus, das Häkchen wird entfernt und das Bedienfeld verschwindet. (Oben rechts habe ich das **Kommentare**-Bedienfeld ausgeblendet.) Um ein ausgeblendetes Bedienfeld wieder einzublenden, klicken Sie mit der rechten Maustaste auf die Kopfzeile eines sichtbaren Bedienfelds dieses Bereichs und wählen im Pop-up-Menü das gewünschte Bedienfeld aus.

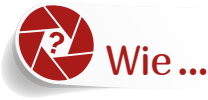

## Wie... ordne ich die Bedienfelder im Entwickeln-Modul neu an?

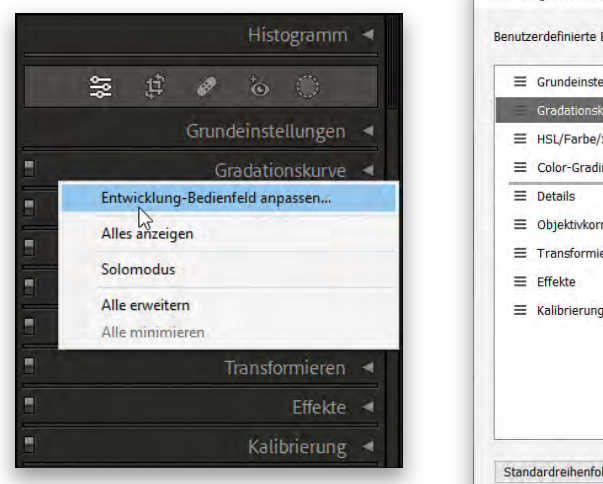

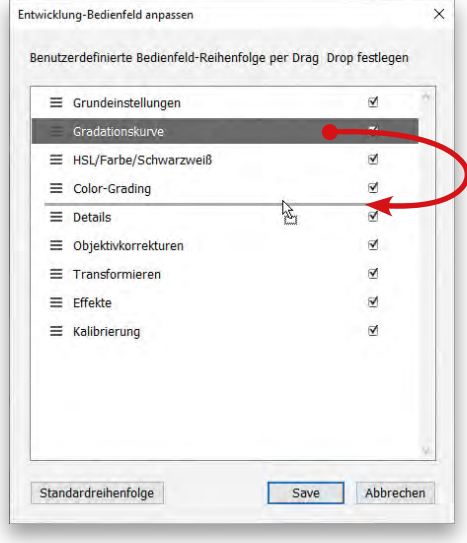

Sie können die Bedienfelder im **Entwickeln**-Modul neu anordnen (dann stehen die am häufigsten verwendeten Bedienfelder ganz oben und die am seltensten verwendeten ganz unten), indem Sie mit der rechten Maustaste auf die Titelleiste eines beliebigen Bedienfelds des **Entwickeln**-Moduls klicken und aus dem angezeigten Pop-up-Menü die Option **Entwicklung-Bedienfeld anpassen** wählen (siehe Abbildung oben links). Das oben rechts gezeigte Dialogfeld wird geöffnet. In diesem können Sie die Bedienfeldnamen durch Ziehen in die gewünschte Reihenfolge bringen. In diesem Fall habe ich die **Gradationskurve** in der Liste nach unten gezogen, sodass sie unter dem **Color-Grading**-Bedienfeld angezeigt wird. Wenn Sie fertig sind, klicken Sie auf **Save**. Möchten Sie alle Bedienfelder wieder an ihre ursprüngliche Position zurücksetzen, kehren Sie einfach zu diesem kleinen Dialogfeld zurück und klicken unten links auf die Schaltfläche **Standardreihenfolge**. *Hinweis:* Zum jetzigen Zeitpunkt können Sie nur die Bedienfelder des **Entwickeln**-Moduls neu anordnen, und zwar nur die auf der rechten Seite. Vielleicht können wir eines Tages – wenn wir Flugtaxis, rollende Gehsteige und all diese verrückten Dinge haben, die uns schon so lange versprochen wurden – die anderen Bereiche neu anordnen, aber im Moment stecken wir immer noch in den späten 90ern fest. Übrigens, haben Sie schon das Line-Dance-Video hinter dem Web-Modul entdeckt?

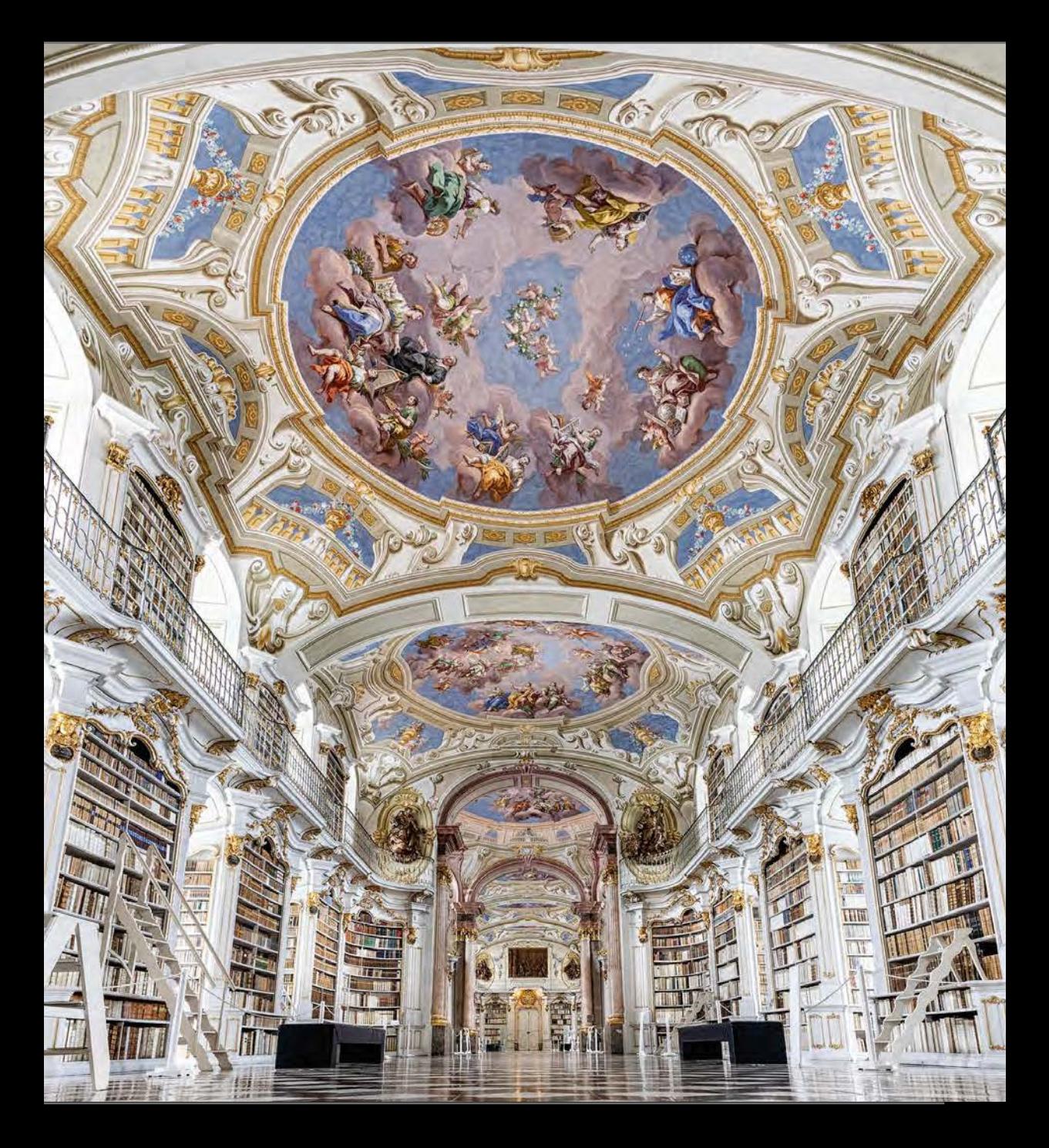